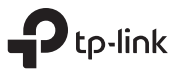

## **1** Hardware Connection

a. Turn off your computer, unplug the power cable and remove the case panel.

### b. Locate an available PCI-E slot and carefully insert the adapter.

Note: If the bracket is not suitable for your computer, detach it from the adapter's board and replace it with the low-profile bracket.

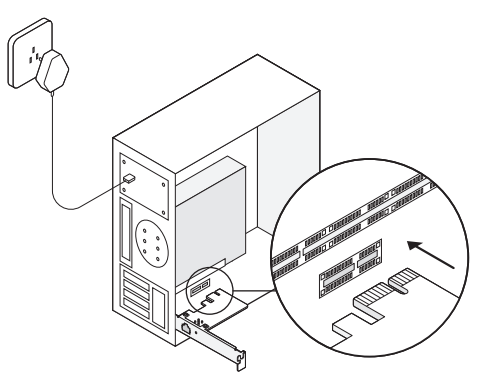

c. Replace the case panel, plug in the power cable and turn on your computer. Then connect the Ethernet cable to the adapter.

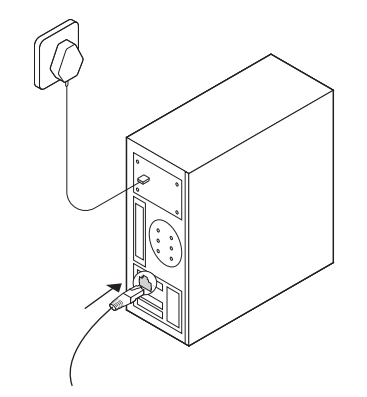

Images are for demonstration only. 7106508694 REV4.0.1

Gigabit PCI Express Network Adapter

Quick Installation Guide

# **2** Driver Installation

\* For Windows 10, you can enjoy using it directly. If not, install the driver manually.

- 1 Insert the CD into the CD-ROM drive. 3 Open Device Manager. Go to Network
- 2 Right-click Computer, and then click Manage.

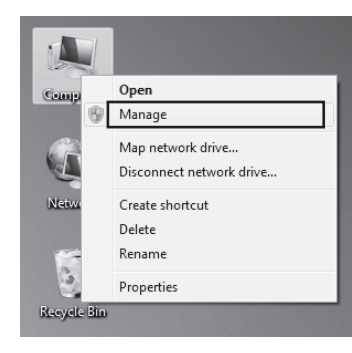

Adapters, right-click Realtek PCIe GBE Family Controller, and click Update Driver...

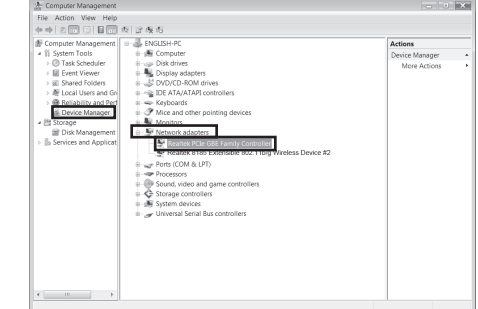

OR Open Device Manager. Go to Other Devices and right-click Ethernet Controller; then click Update Driver Software...

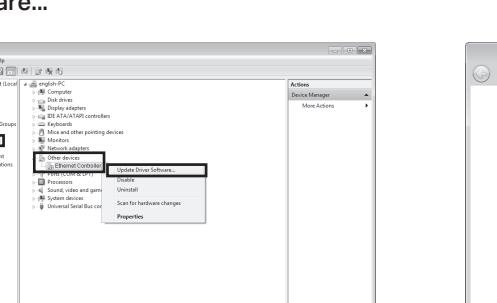

4 Select Browse my computer for driver software.

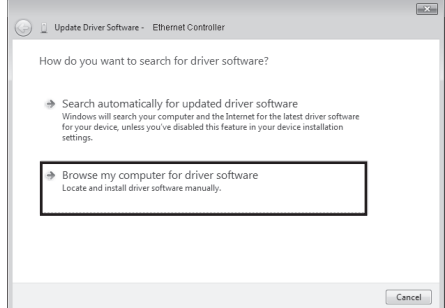

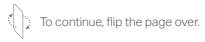

### **5** Select Let me pick from a list of device drivers on my computer.

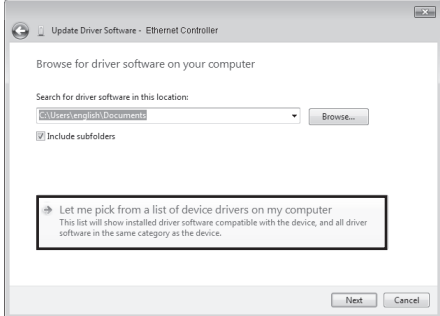

### For Windows 7: 6 Choose Show All Devices, and then click Next.

Update Driver Software - Ethernet Controlle

Select your device's type from the list below

 $\odot$ 

AVC Device **R** Rivetpoth Radio Display ada **BOVD/CD-ROM d** oppy disk driv

**7** Click Have Disk...

 $\equiv$ 

 $\begin{tabular}{|c|c|} \hline & Next \\ \hline \end{tabular}$ 

 $Cancel$ 

 $m\bar{c}$ 

Have Disk...

 ${\sf Next}$ Cancel

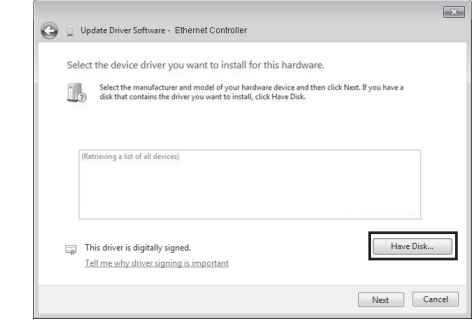

# Need Help?

- Q1: How can I find the driver if the CD is lost or broken?
	- You can find and download the driver at https://www.tp-link.com/download-center

### Q2: How can I find the hardware version of the adapter?

- The hardware version (Ver:X.Y) is printed on the product label on the package or the adapter. The number X is the hardware version of the adapter.
- For more detailed instructions, please visit https://www.tp-link.com/faq-46.html
- Q3: What should I do if my computer cannot find the new hardware?
	- Restart your computer and try again.
	- Power off the computer, then reinsert the adapter or try to change another PCI-E slot. • If the problem persists, contact our Technical Support.

CDXXX and choose the .inf file based on your Windows system. Then click OK to continue.

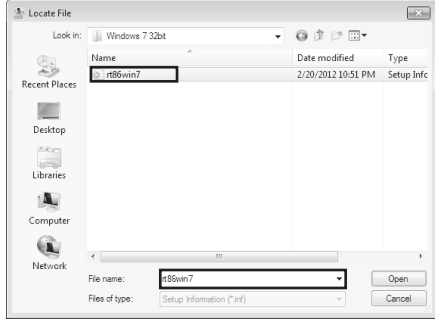

9 Select Realtek PCIe GBE Family Controller, and click Next.

Select the device driver you want to install for this hardware.

disk that contains the driver you want to install, click Have Disk

Select the manufacturer and model of your hardware device and then click Next. If you have a

Update Driver Software - Ethernet Controller

V Show compatible hardware Model

This driver is digitally signed. Tell me why driver signing is important

Realtek PCIe GbE Family Controller Realtek(R) PCI(e) Ethernet Controlle

8 Click Browse... to go to Computer > 8 19 Select Realtek PCIe GBE Family 10 Click Close when the driver is installed successfully. And then restart your computer to finish the installation.

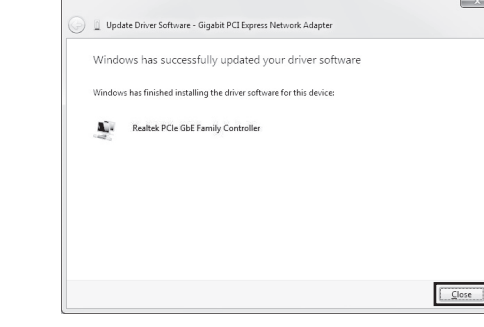

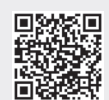

For technical support, replacement services, user guides, and other  $\mathbf{C}$ information, please visit https://www.tp-link.com/support, or simply scan the QR code.

To communicate with TP-Link users,  $E_{\gg}$ visit https://community.tp-link.com to join TP-Link Community.

If you have any suggestions or needs for ⊠ our product guides, you are welcome to email techwriter@tp-link.com.cn.

# $\mathbb{Q}$

TP-Link hereby declares that the device is in compliance with the essential requirements and other relevant provisions of directives 2014/30/EU, 2014/35/EU, 2011/65/EU and (EU)2015/863. The original EU declaration of conformity may be found at https://www.tp-link.com/ce/.

Safety Information

• Keep the device away from water, fire, humidity or hot environments. • Do not attempt to disassemble, repair, or modify the device.